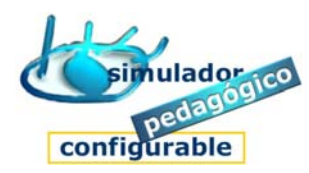

## Cómo tutorizar estudiantes

## 1. Acceder a la Herramienta Tutor

- 1. Pulsar la opción **Herramienta Tutor**
- 2. Introducir nombre (nick) y clave
	- 1º Escriba el nombre (nick)
	- 2º Escriba la clave
- 3. Pulse **Aceptar**

## 2. Asignar contenidos a Estudiantes (a través del grupo de pertenencia).

(Herramienta Tutor)

 Los contenidos se asignarán a los/las estudiantes siempre a través del grupo o grupos a los que pertenezcan y en formato *Bloque de módulos/cuadernos.*

- 1. Pulsar la opción **Tutoría de estudiantes**
- 2. Elegir grupo de estudiantes
	- Pulse **Siguiente**
- 3. Pulsar la opción **Asignar Bloque de módulos/cuadernos al grupo**
- 4. Pulsar la opción **Asignar Bloque**
- 5. Seleccionar bloque.
	- 1º Pulse sobre un Bloque
	- 2º Confirme Selección
- 6. Configurar el aprendizaje (opcional)
	- 1º Pulse en la solapa **Configurar aprendizaje**
	- 2º Elija módulo
	- 3º Pulse en el módulo la opción **Configurar el Aprendizaje**

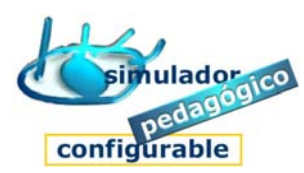

- 
- Entornos de aprendizaje. Guía rápida de procedimientos
- 7. Asignar Estudiantes.
	- 1º Pulse en la solapa **Estudiantes**
	- 2º Seleccione Estudiante participante
	- 3º Pulse en **Agregar**
- 8. Pulsar **Asignar Bloque**
- 3. Tutorizar el trabajo de los Estudiantes
	- (Herramienta Tutor)
	- 1. Pulsar la opción **Tutoría de estudiantes**
	- 2. Elegir grupo de estudiantes
		- Pulse **Siguiente**
	- 3. Pulsar la opción **Tutorizar trabajo de estudiante**
	- 4. Seleccionar estudiante
	- 5. Pulsar la opción **Tutorizar trabajo**
	- 6. Elegir Bloque de módulos/cuadernos
		- Pulse **Siguiente**
	- 7. Elegir módulo/cuaderno
		- Pulse **Tutorizar**
	- 8. Elegir opción